# **Il Simple Company**

# ИНСТРУКЦИЯ ПОЛЬЗОВАТЕЛЯ

ДОБАВЛЕНИЕ НОВОГО ПОЛЬЗОВАТЕЛЯ В СИСТЕМУ

# **Оглавление**

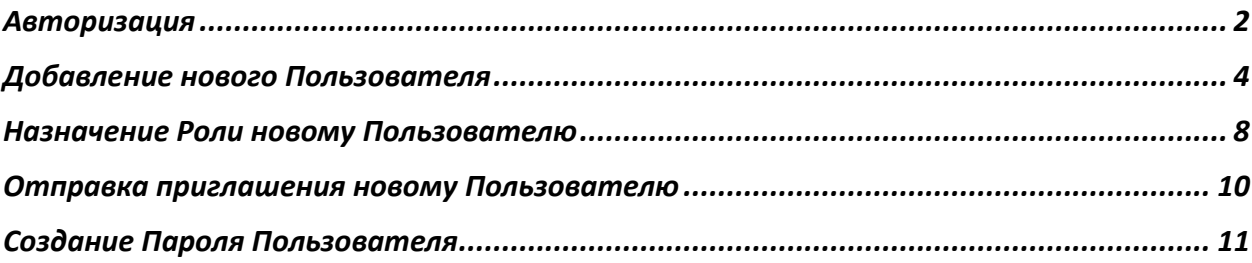

# <span id="page-2-0"></span>Авторизация

- 1. Авторизуйтесь в системе, перейдя по ссылке <http://demo.simplecompany.io:9100/>
- 2. Для авторизации заполните поля «Электронный адрес» и «Пароль»

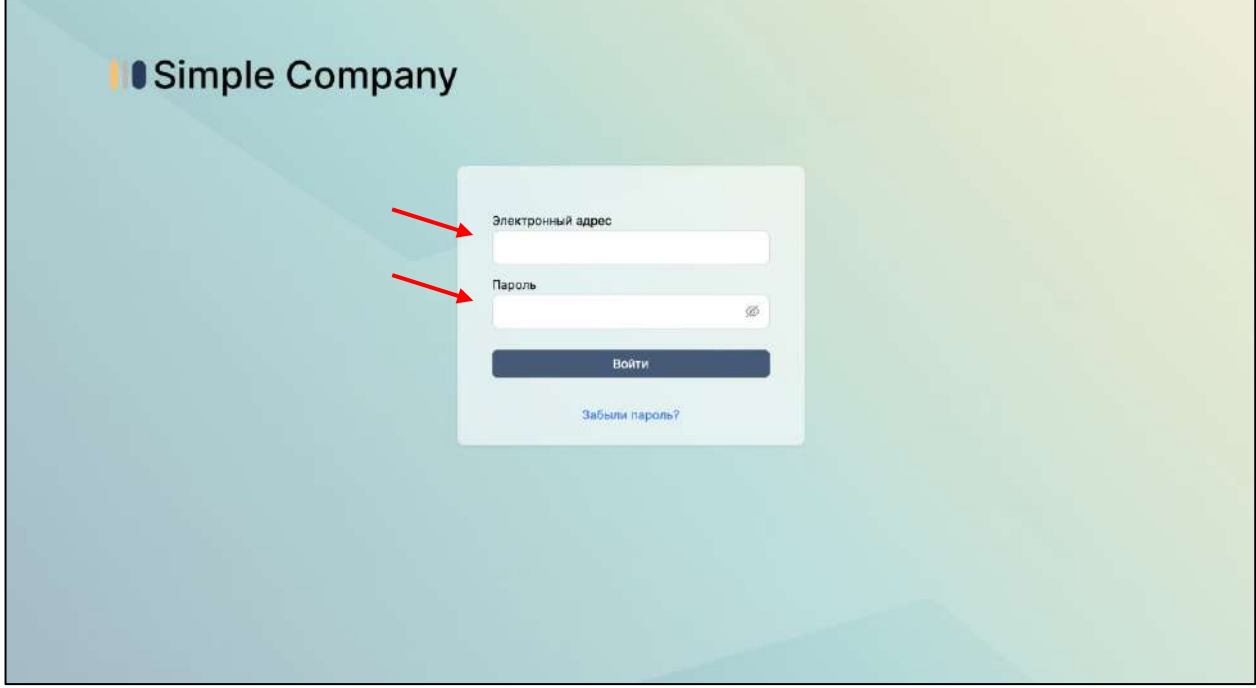

3. При успешном прохождении процедуры авторизации отобразится окно с Пользователями системы

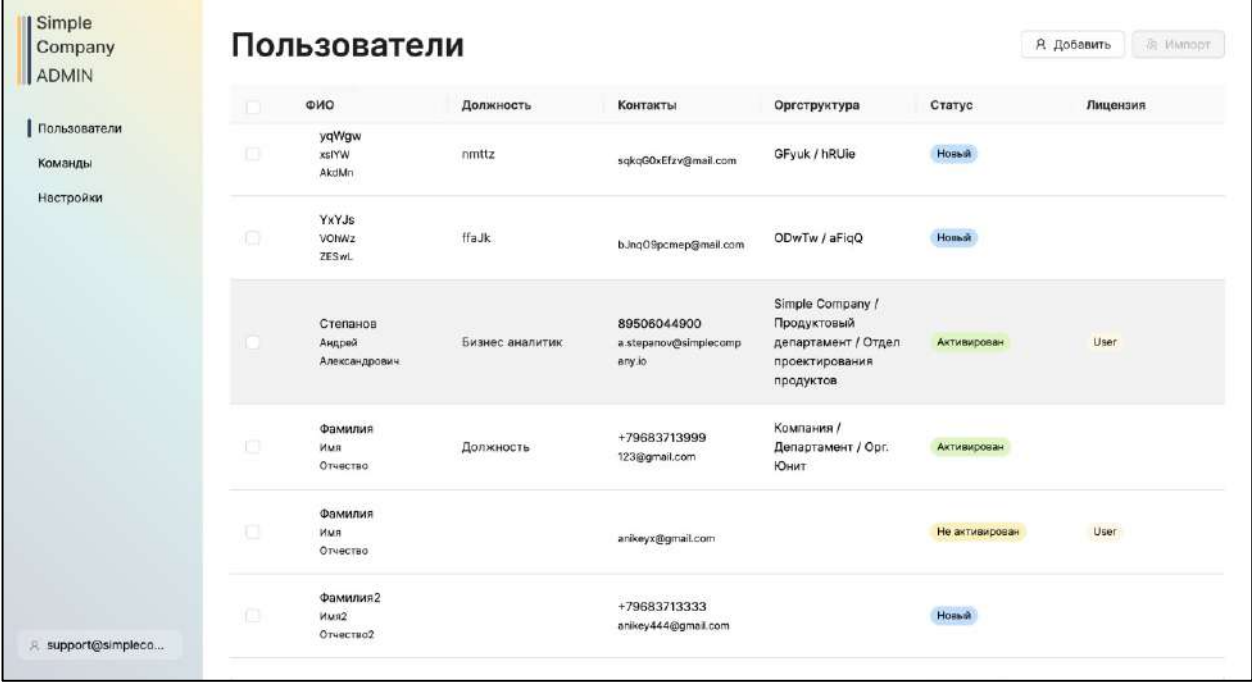

4. В случае возникновения ошибки на экране авторизации, повторите ввод логина\пароля или свяжитесь со службой поддержки [mailto:support@simplecompany.io?subject=Ошибка авторизации](mailto:support@simplecompany.io?subject=Ошибка%20авторизации)

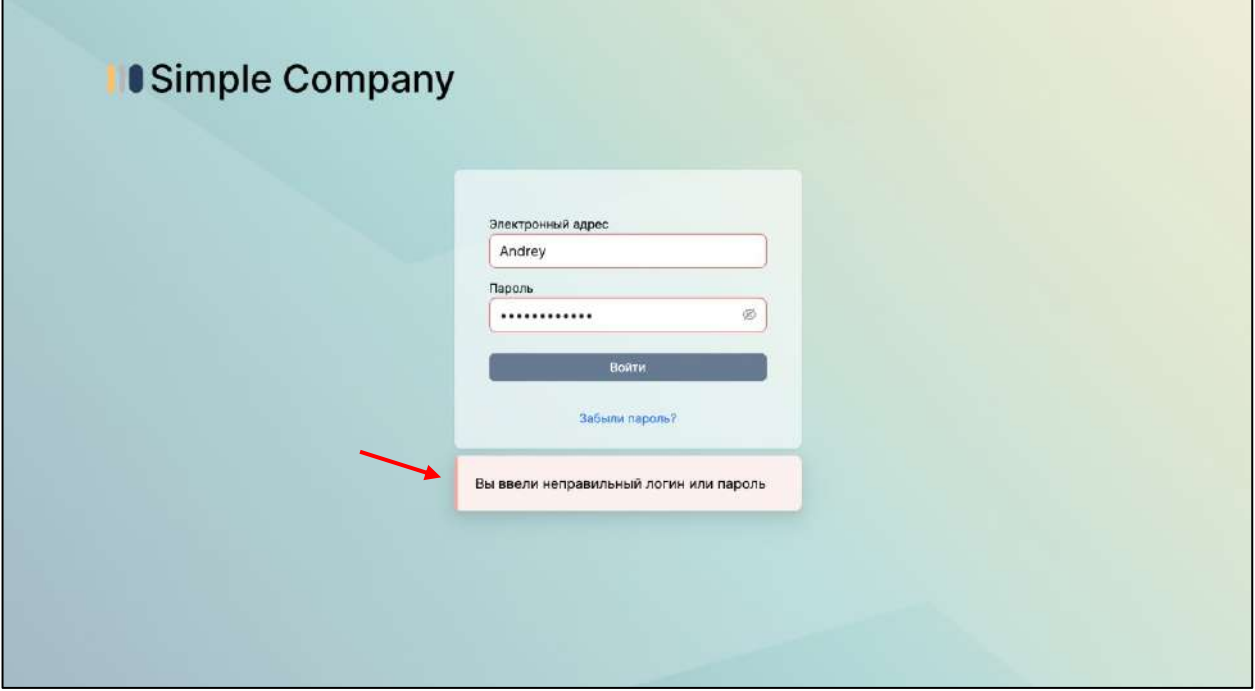

# <span id="page-4-0"></span>Добавление нового Пользователя

1. Для добавления нового пользователя выберете «Добавить» на экранной форме «Пользователи»

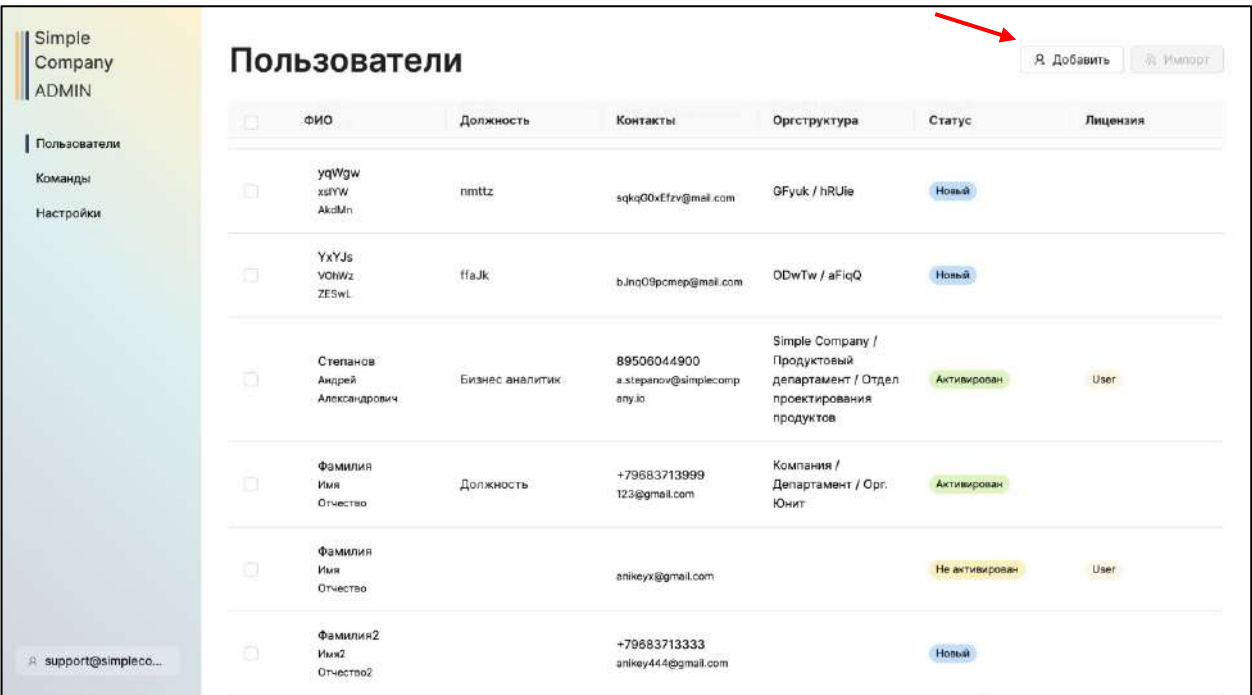

2. При добавлении нового Пользователя заполните обязательные и, при необходимости, необязательные поля. До заполнения обязательных полей сохранение не доступно.

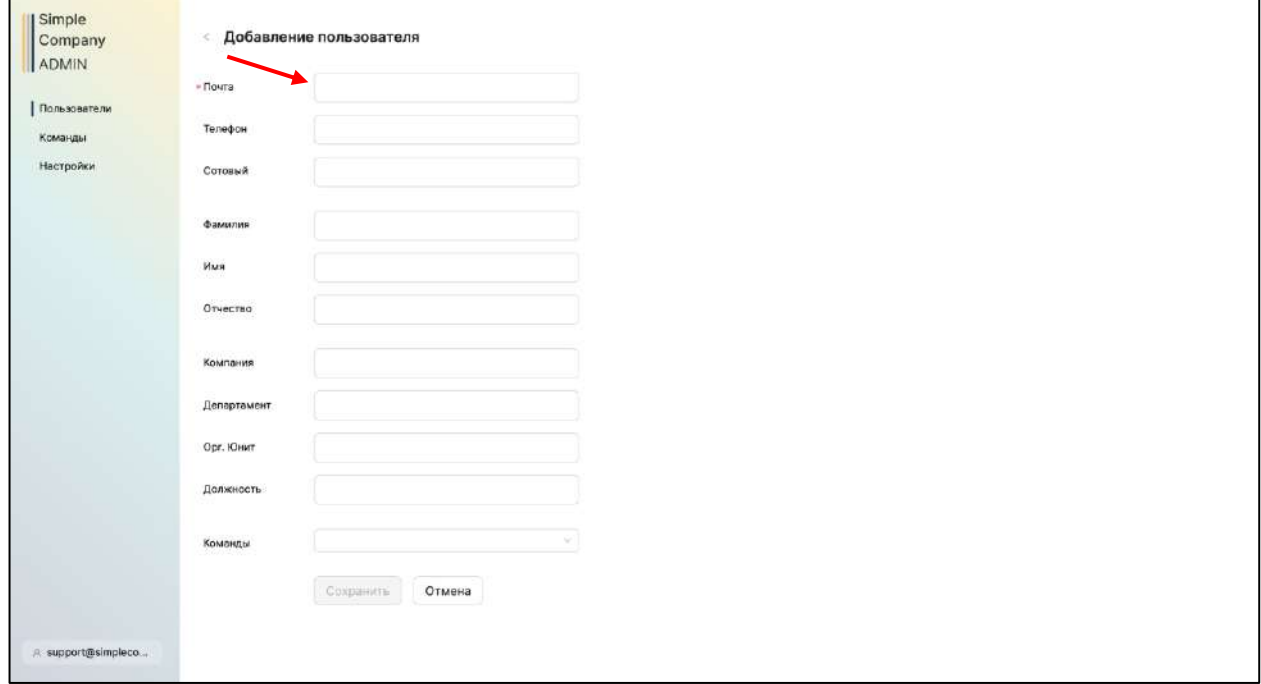

3. Поле «Почта» является обязательным для заполнения, при попытке сохранить создаваемую карточку нового Пользователя без указанной почты Система попросит Вас заполнить поле «Почта».

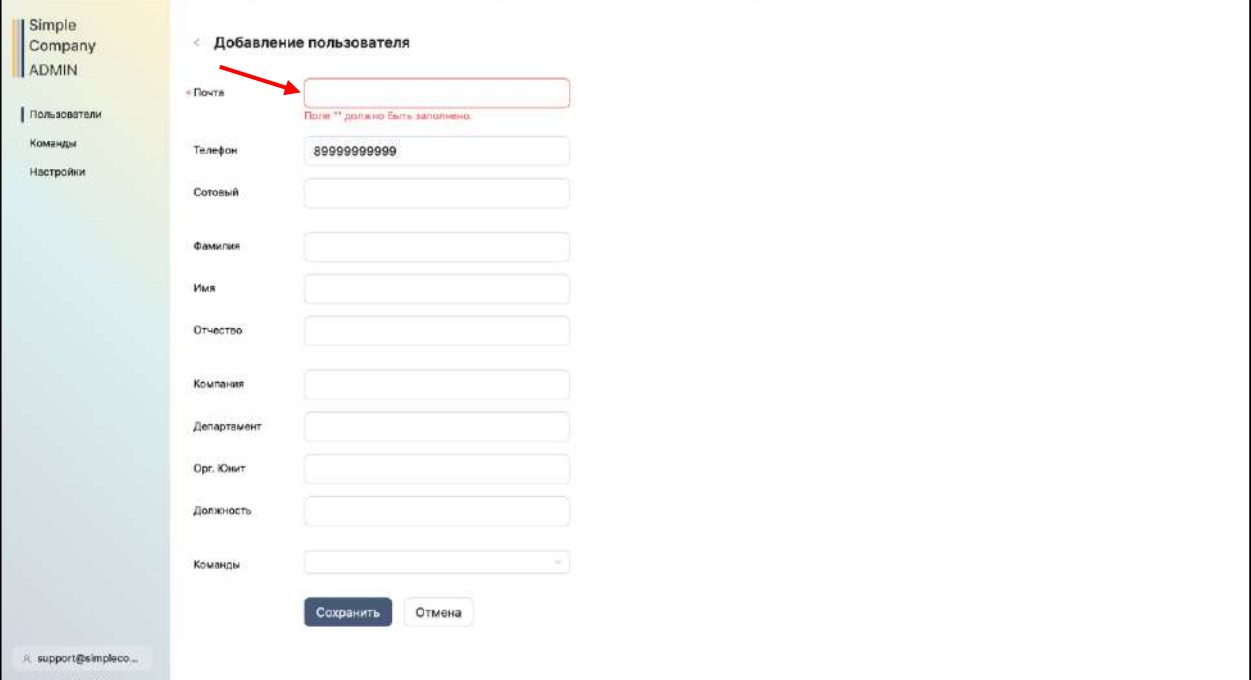

4. Поле «Почта» должно быть заполнено электронным адресом, имеющим следующую структуру - [User\_name@domen.ru]. При несоблюдении требования к структуре электронного почтового адреса Система попросит Вас скорректировать значение в поле «Почта»

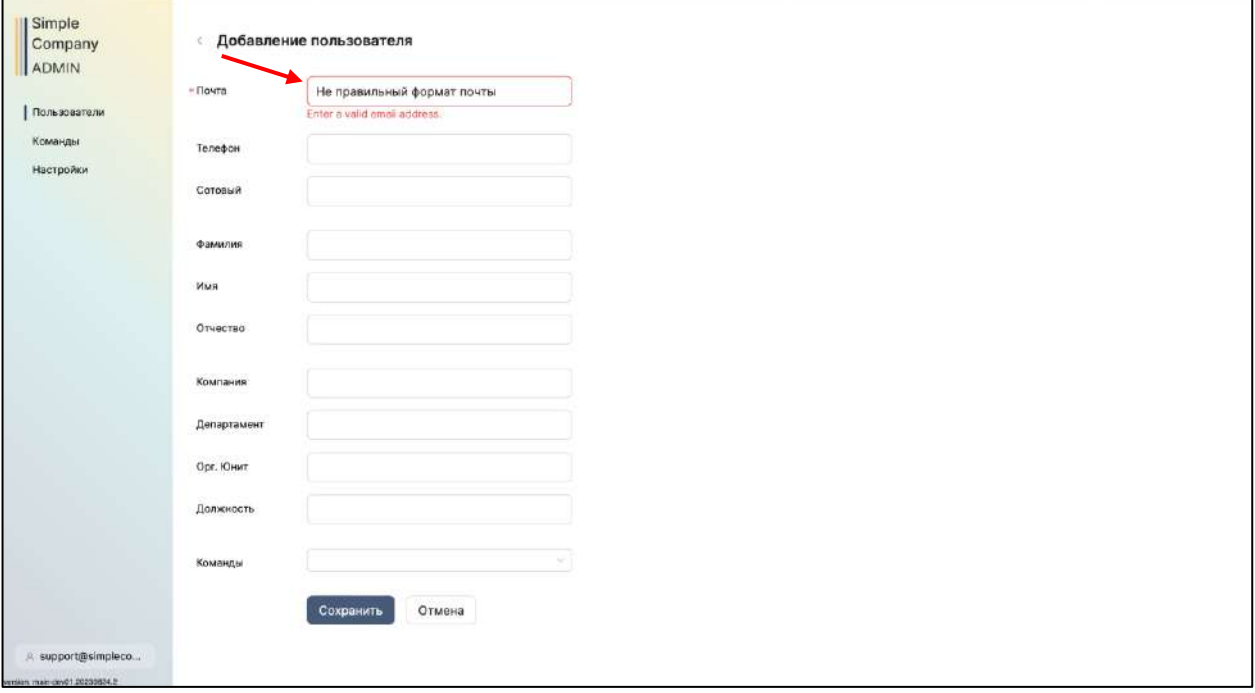

5. При добавлении в систему нового Пользователя происходит проверка по полю «Почта» на дублирование с ранее добавленными Пользователями. При несоблюдении требования к дублированию электронного почтового адреса Система попросит Вас скорректировать поле «Почта»

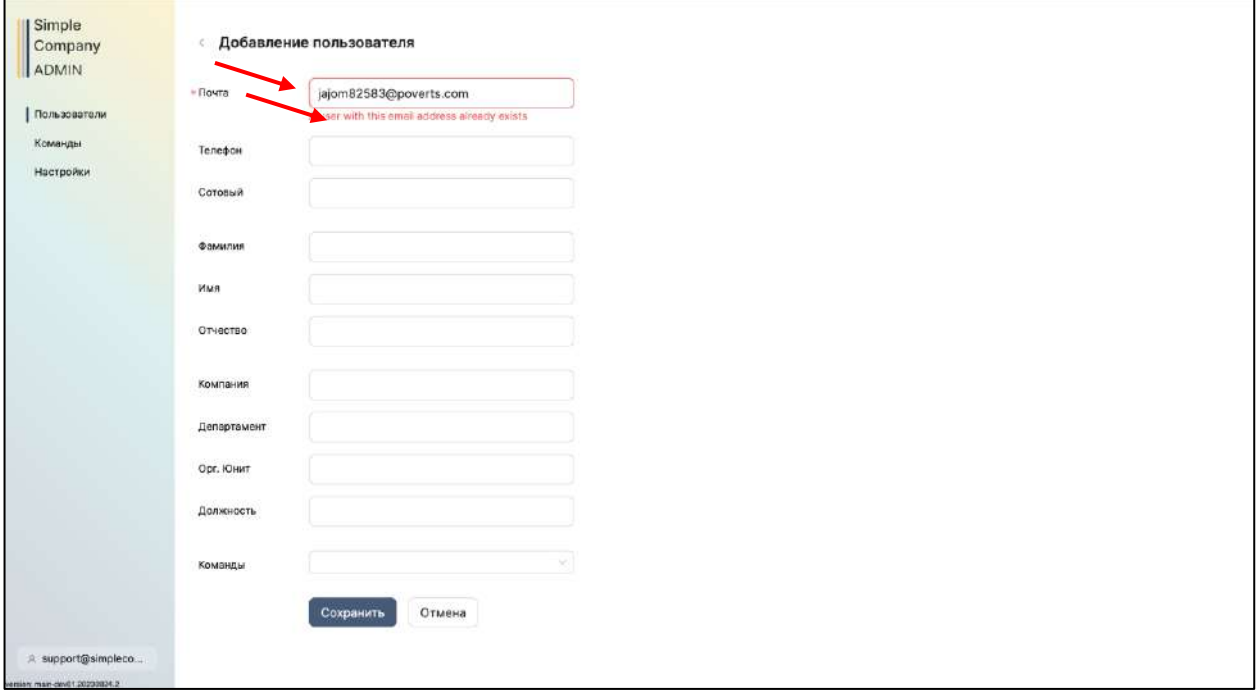

#### 6. Сохраните создаваемую карточку пользователя

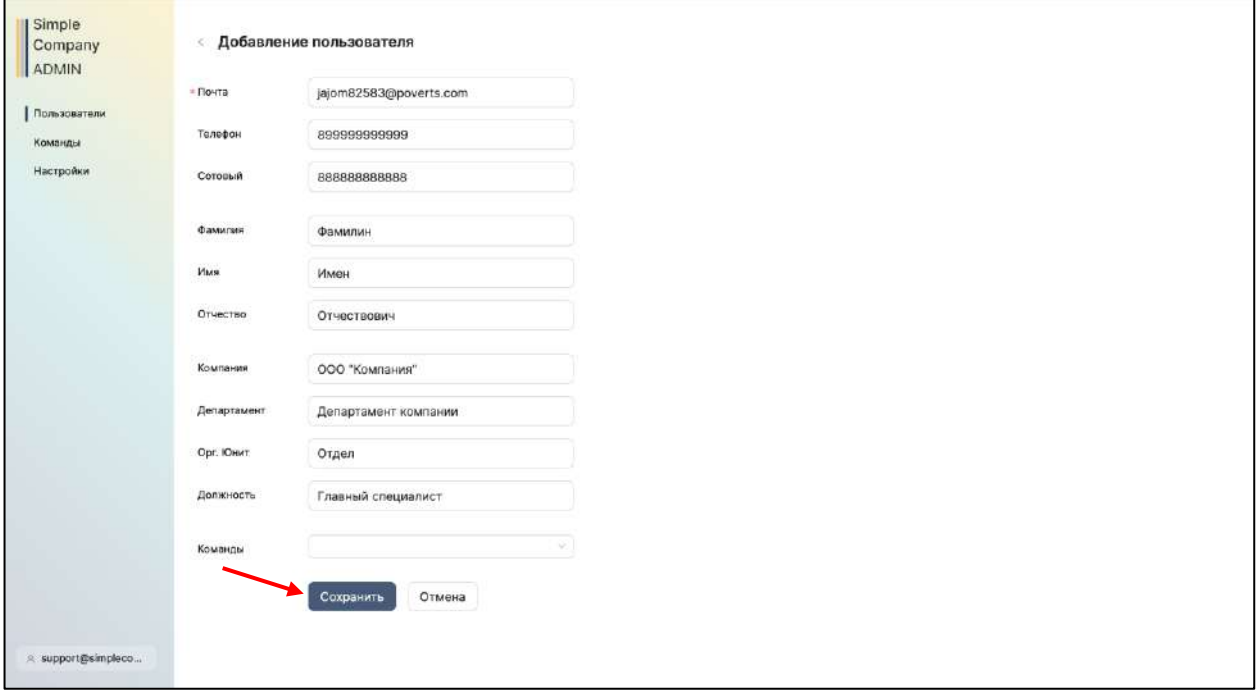

7. По завершению создания карточки осуществляется информирование об успешном добавлении Пользователя, при этом статус Пользователя отображается как «Новый»

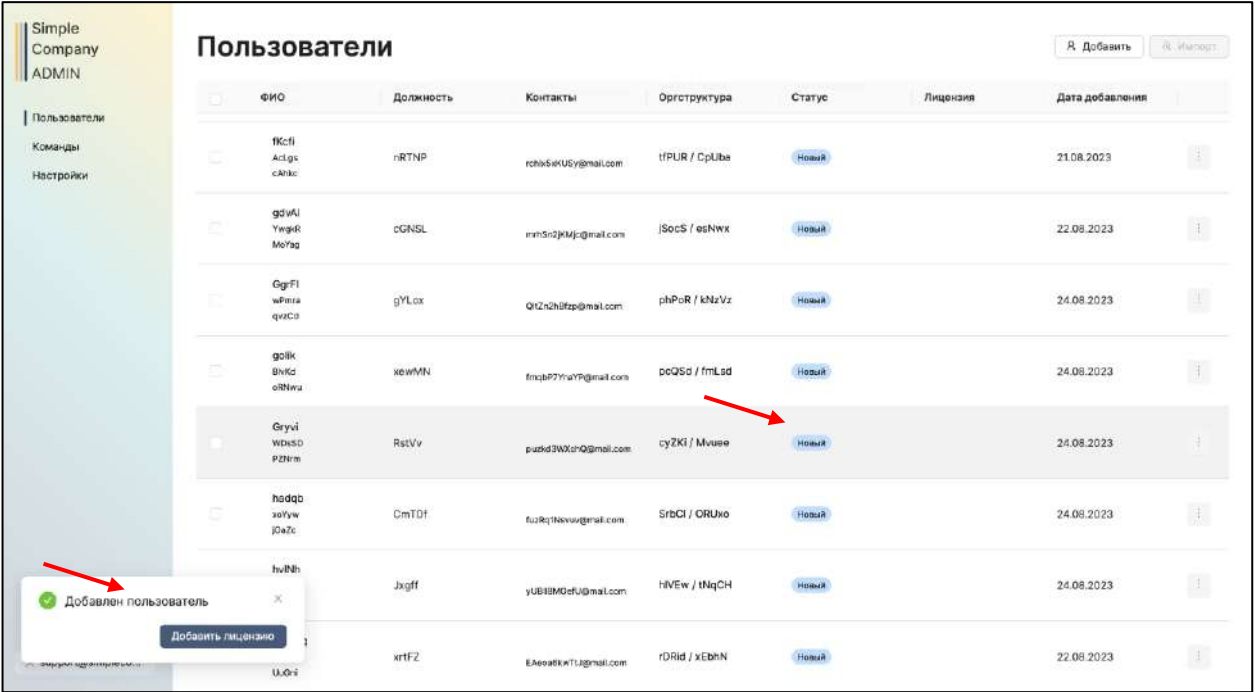

### <span id="page-8-0"></span>Назначение Роли новому Пользователю

- 1. Для открытия доступа к системе требуется назначить роль новому Пользователю. Вызов функции по назначению роли доступен из следующих опций:
	- a. Из уведомления об успешном добавлении Пользователя путем вызова функции «Добавить лицензию

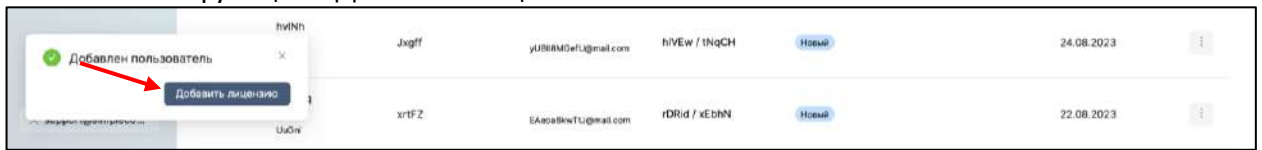

b. Из контекстного меню добавленного Пользователя путем вызова функции «Назначить роль»

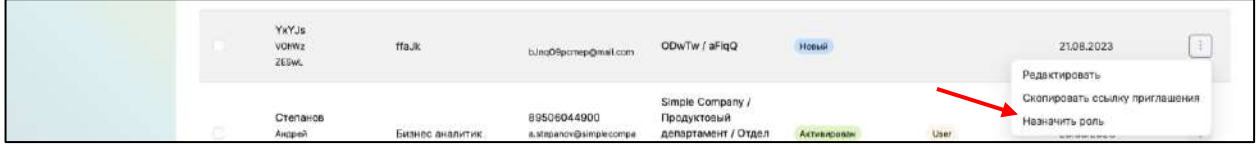

2. Выберите Роль добавленному пользователю из выпадающего списка поля «Выберите тип аккаунта и лицензию»

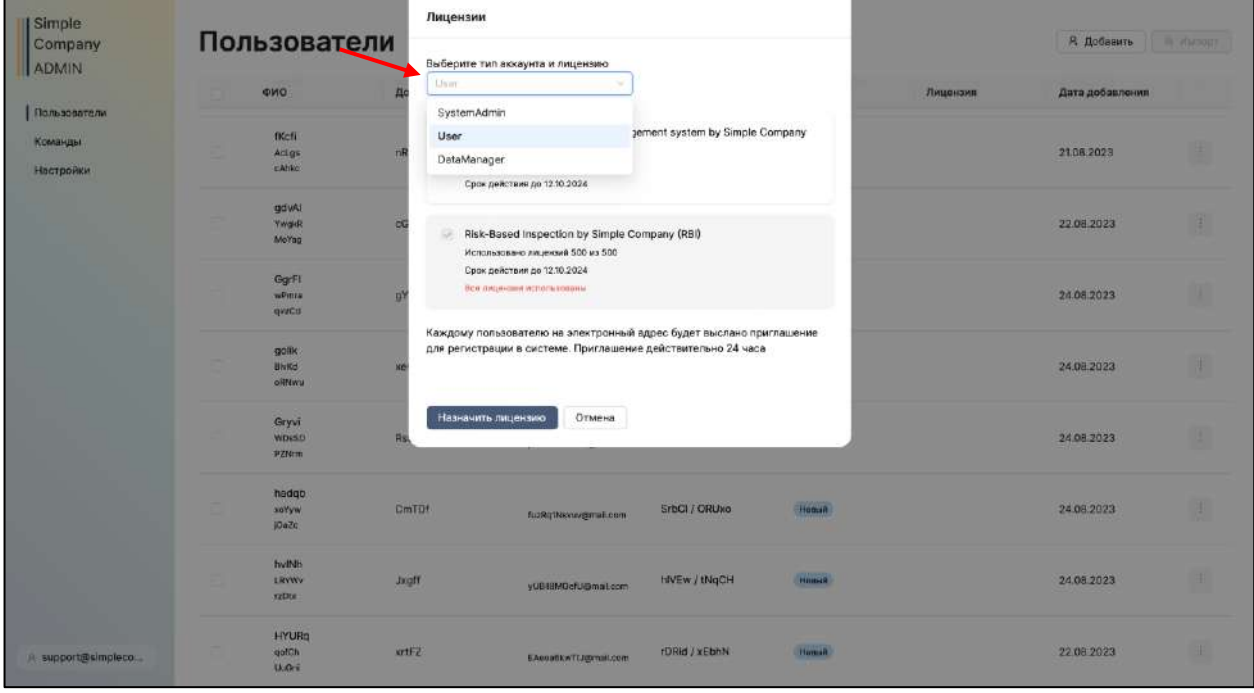

3. После успешного завершения процедуры добавления Роли Пользователю произойдет смена статуса Пользователя с «Новый» на «Не активирован», и в поле Лицензия отобразится выбранная роль.

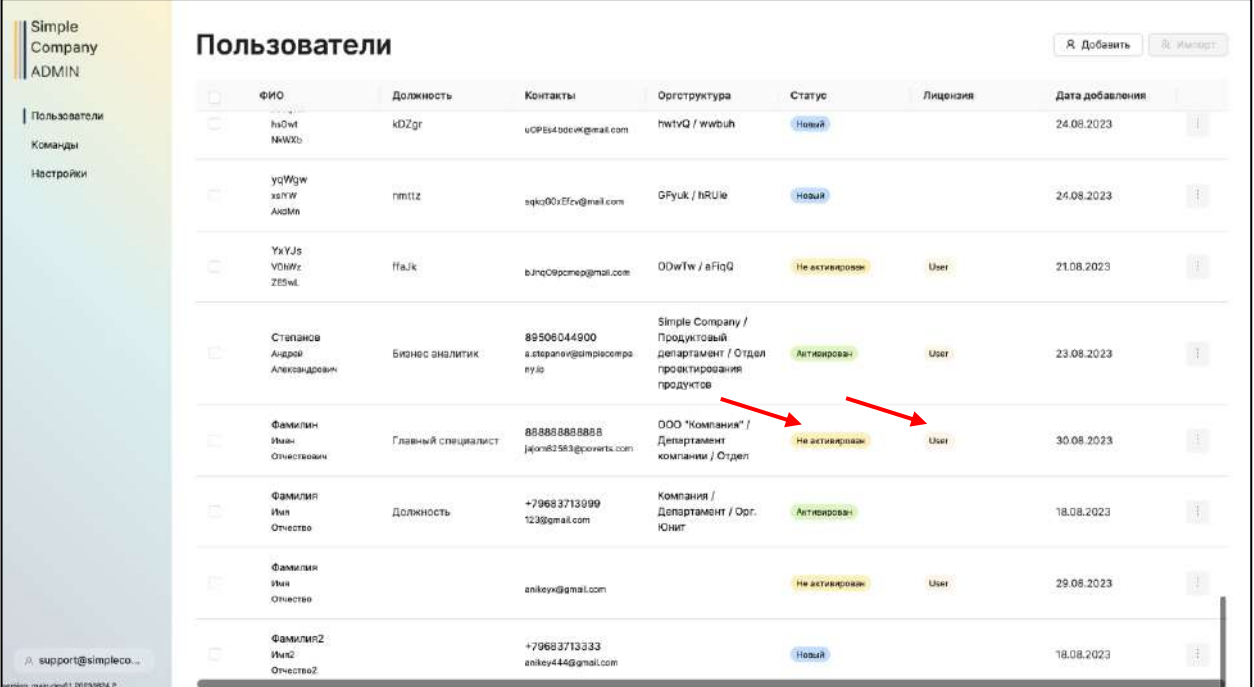

## <span id="page-10-0"></span>Отправка приглашения новому Пользователю

- 1. Для отправки приглашения новому Пользователю выберете «Скопировать ссылку приглашения» из контекстного меню:
	- a. В общем списке Пользователей

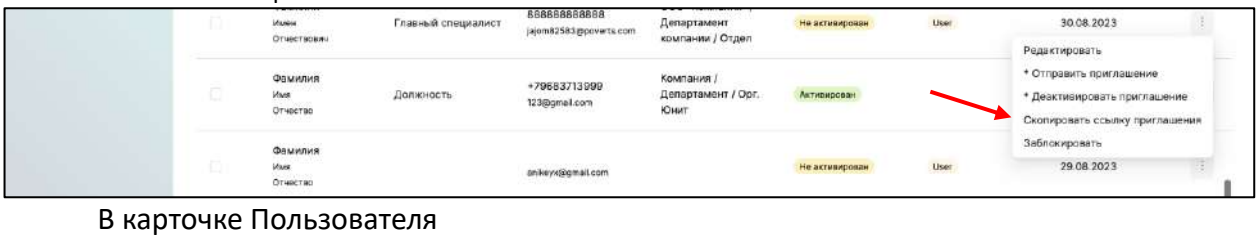

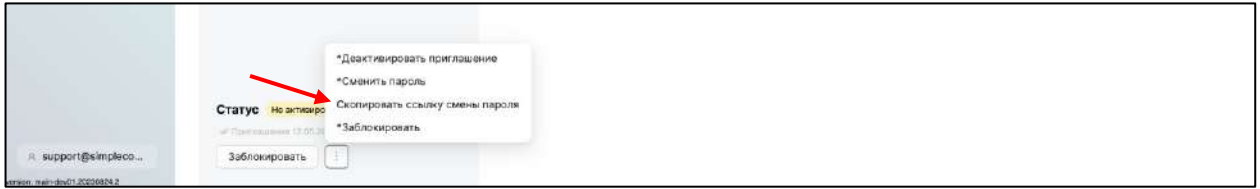

2. Отправьте скопированную Ссылку-приглашение через доступный Вам почтовый сервис с указанием электронного адреса добавляемого Пользователя

## <span id="page-11-0"></span>Создание Пароля Пользователя

- 1. Перейдите по ссылке-приглашению, полученному по электронной почте
- 2. В открывшемся окне укажите свой адрес электронной почты

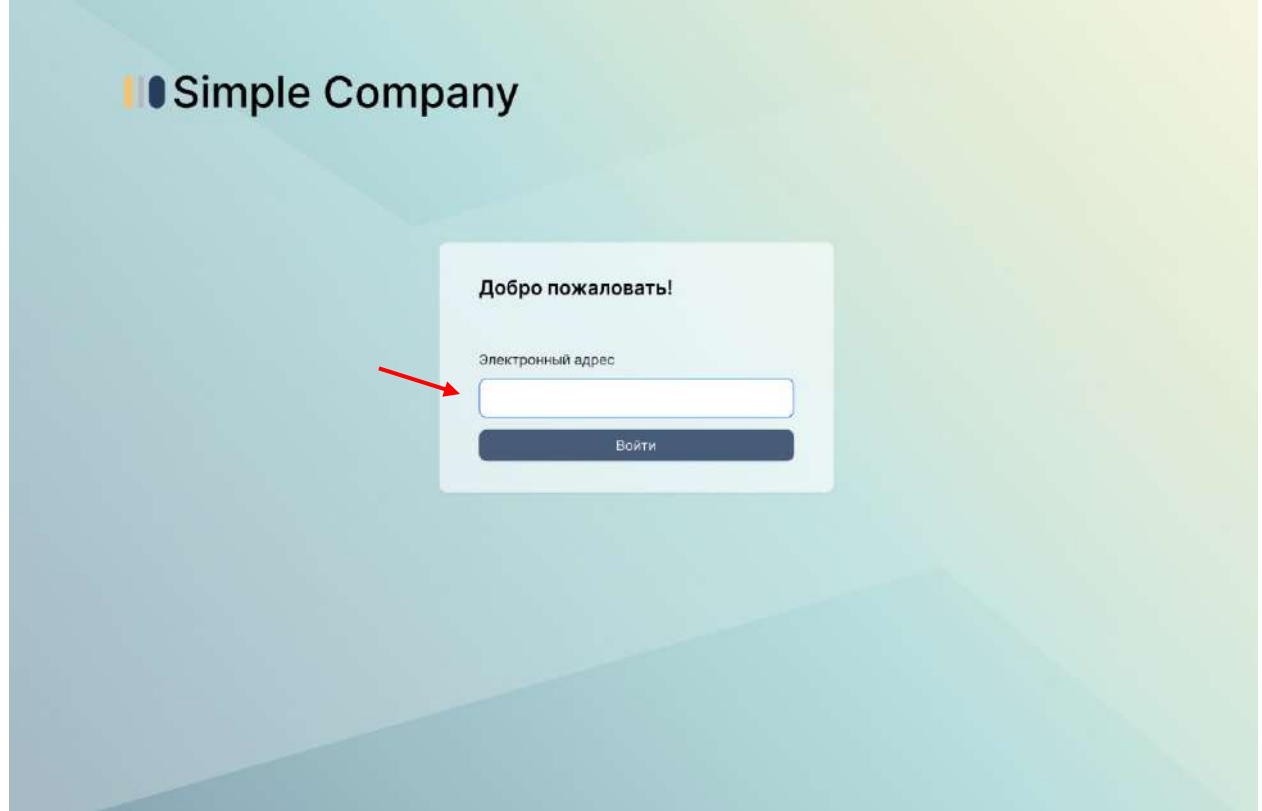

3. Обращаем Ваше внимание, что ссылка одноразовая (воспользоваться ею можно только 1 раз) и что срок действия ссылки ограничен в 24 часа с момента получения. При повторном переходе или по истечению срока действия ссылки происходит информирование Пользователя без возможности продолжения процедуры Регистрации. Для продолжения потребуется обратиться в службу поддержки [mailto:support@simplecompany.io?subject=Ссылка просрочена](mailto:support@simplecompany.io?subject=Ссылка%20просрочена)

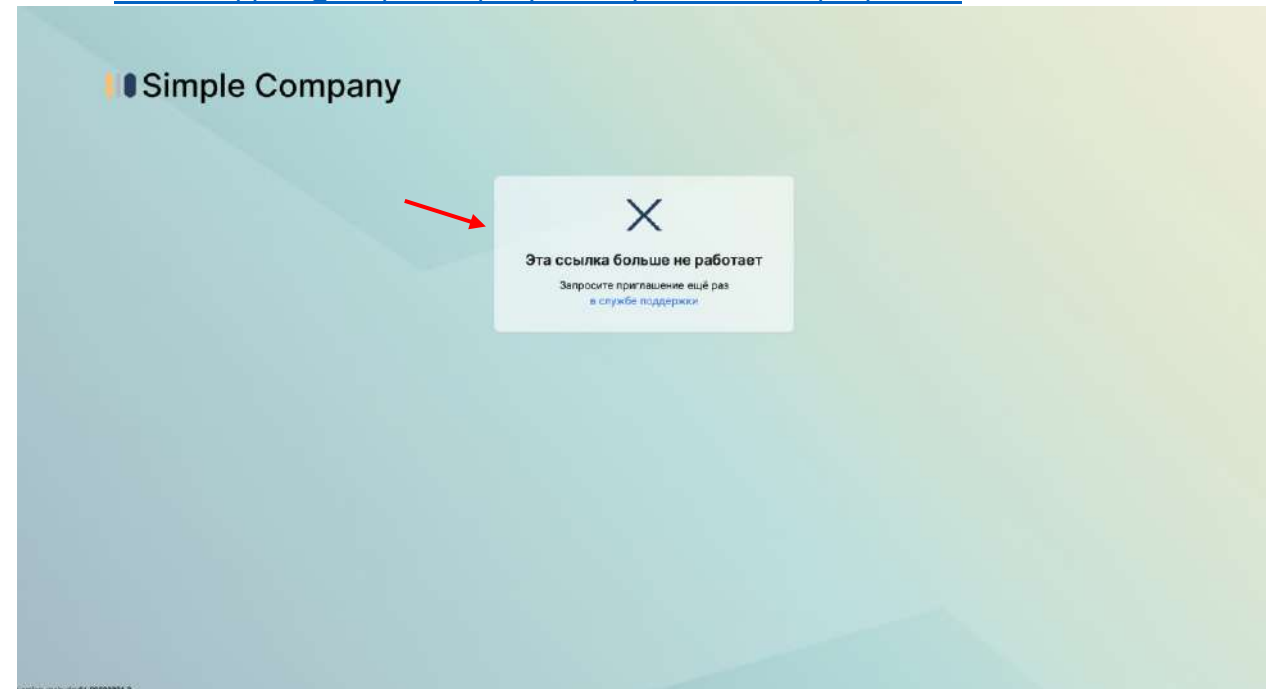

4. Задайте пароль, которым будете пользоваться в дальнейшем при авторизации. Для этого необходимо заполнить поля «Пароль» и «Повторите пароль»

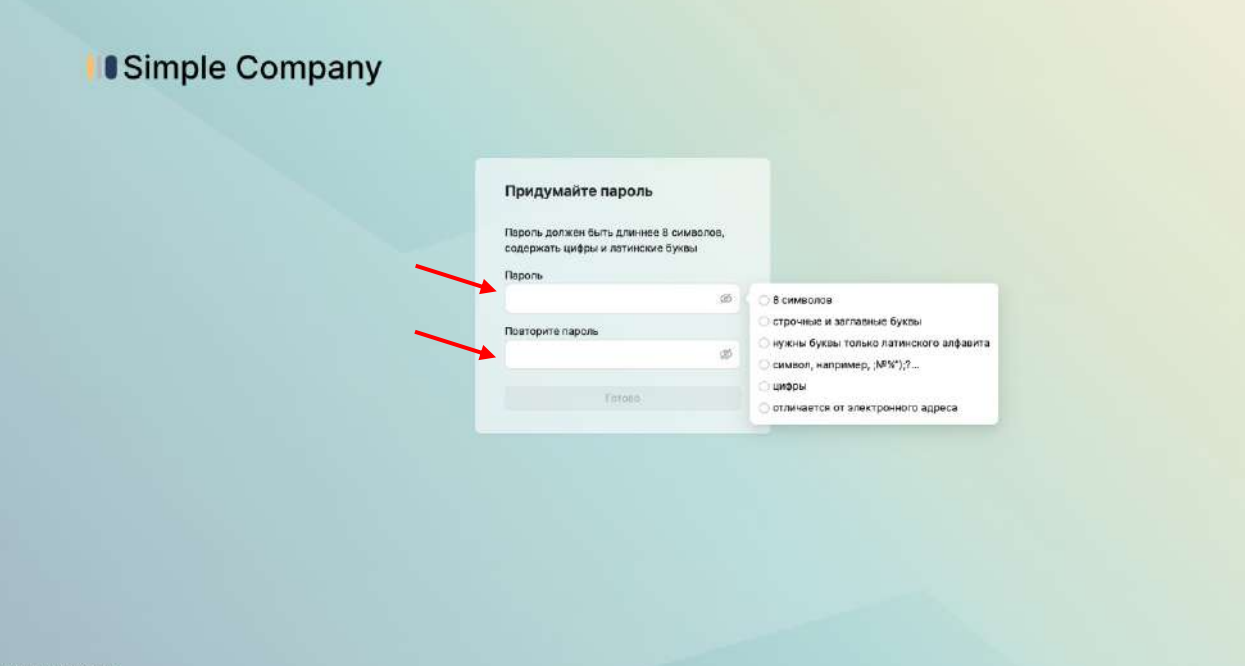

5. Обращаем Ваше внимание на требования к паролю. Несоблюдение требований к паролю не позволит сохранить пароль и перейти на следующий шаг, при этом значения, указываемые в поле «Пароль» и «Повторите пароль» должны быть одинаковые.

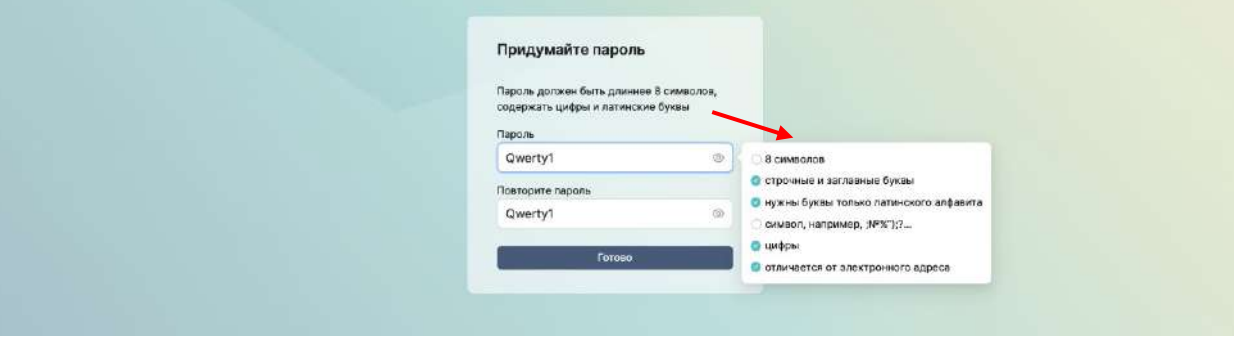

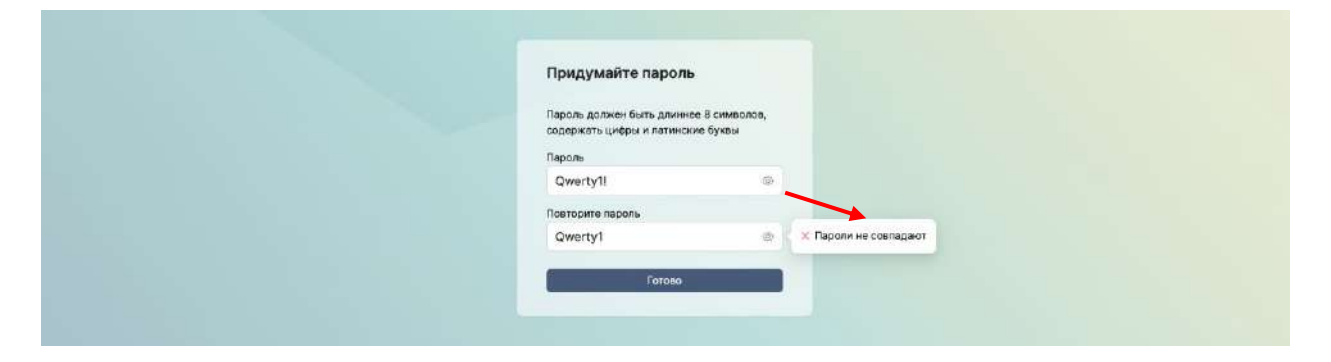

6. При успешном прохождении процедуры сохранения пароля Вам отобразится раздел «Пользователи», и произойдет смена статуса Пользователя с «Не активирован» на «Активирован»

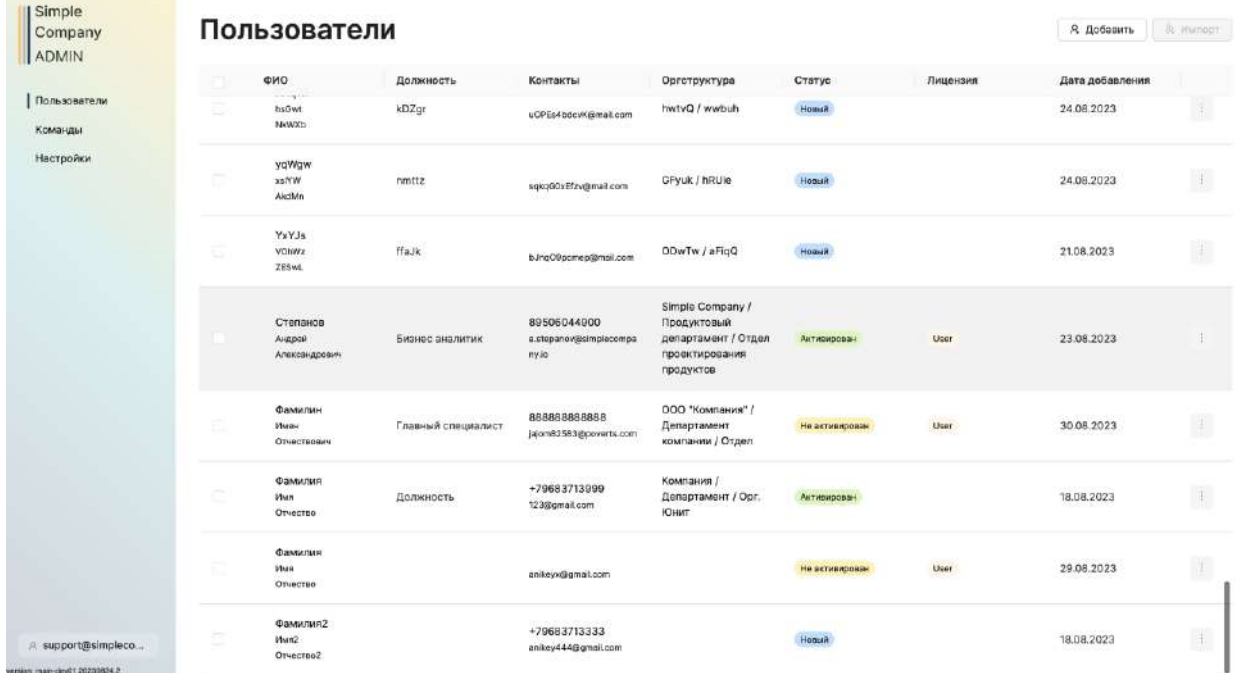